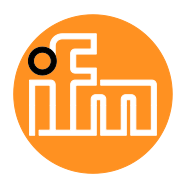

Instructions for set-up

IO-Link Master with USB interface (Set)

**ZZ1060**

English

## **Contents**

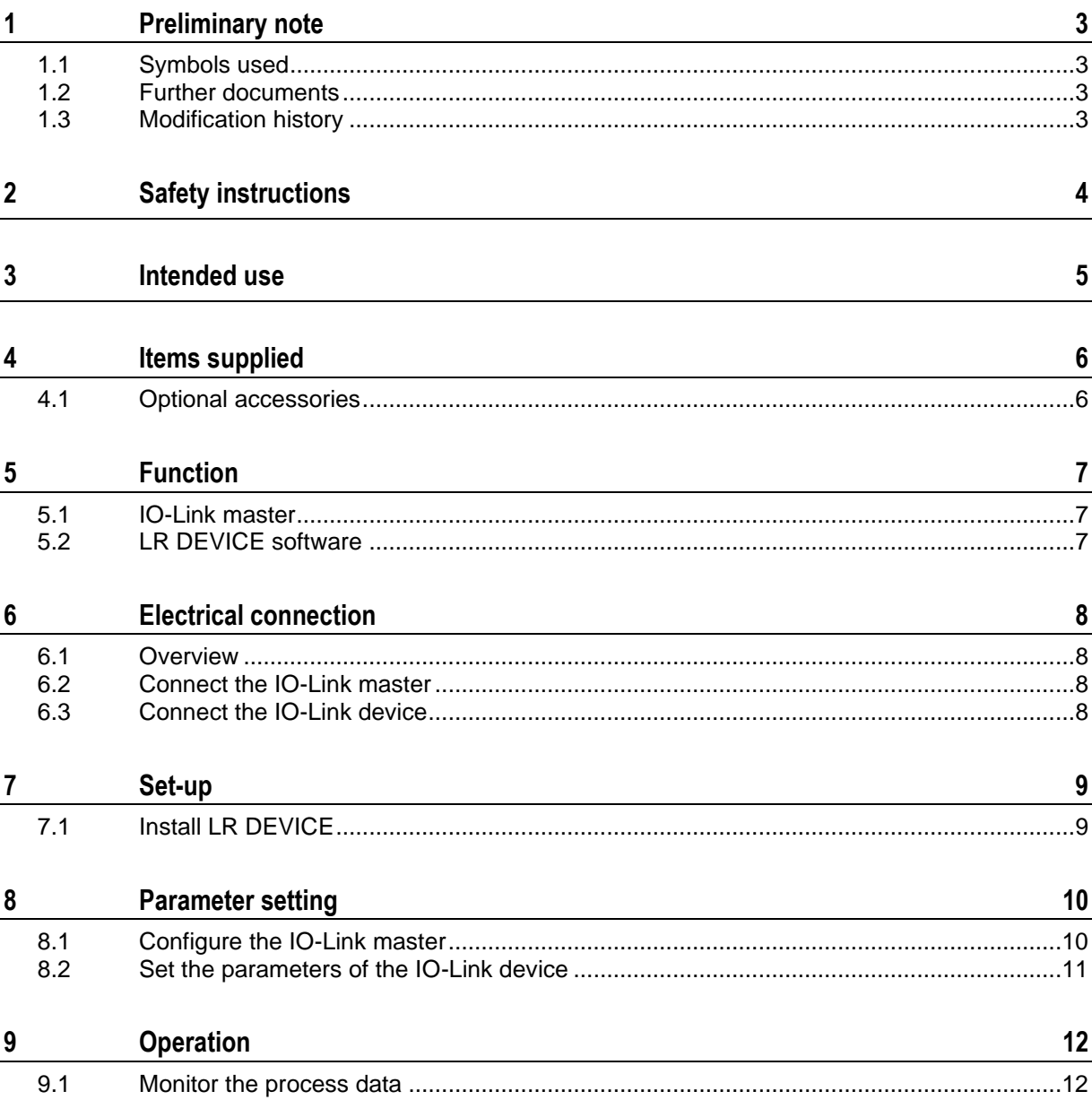

# <span id="page-2-0"></span>**1 Preliminary note**

#### **Content** [Symbols used](#page-2-1) ..........................................................................................................................................[.3](#page-2-1) [Further documents](#page-2-2) ..................................................................................................................................[.3](#page-2-2) [Modification history.](#page-2-3).................................................................................................................................[.3](#page-2-3) 60846

<span id="page-2-1"></span>Technical data, approvals, accessories and further information at [www.ifm.com](http://www.ifm.com/)

### **1.1 Symbols used**

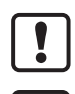

ິກິ

Important note Non-compliance can result in malfunction or interference Information Supplementary note

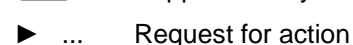

... Reaction, result

 $\rightarrow \dots$  "see"

- **abc** Cross-reference
- 123 Decimal number
- 0x123 Hexadecimal number
- 0b010 Binary number
- [...] Designation of pushbuttons, buttons or indications

### <span id="page-2-2"></span>**1.2 Further documents**

- Operating instructions IO-Link master
- Operating instructions IO-Link device (sensor / actuator)
- Short instructions USB cable
- Short instructions sensor cable
- Software manual LR DEVICE

ິກິ

The documents can be downloaded at: [www.ifm.com](http://www.ifm.com/)

## <span id="page-2-3"></span>**1.3 Modification history**

**Version Topic Date** 00 New creation of document 10 / 2020 New creation of document 10 / 2020 01 Corrected: minimim requirements: Windows 10 04 / 2021

58277

60847

# <span id="page-3-0"></span>**2 Safety instructions**

60848

- The devices described can be integrated into a system as components.
	- **•** The system architect is responsible for the safety of the system.
	- The system architect undertakes to perform a risk assessment and to create documentation in accordance with legal and normative requirements to be provided to the operator and user of the system. This documentation must contain all necessary information and safety instructions for the operator, the user and, if applicable, for any service personnel authorised by the architect of the system.
	- **•** The system architect is responsible for the proper functioning of the application programs.
- Read this document before setting up the product and keep it during the entire service life.
- The product must be suitable for the corresponding applications and environmental conditions without any restrictions.
- Only use the product for its intended purpose  $(\rightarrow$  **Intended use**  $(\rightarrow p. 5)$  $(\rightarrow p. 5)$ ).
- If the operating instructions or the technical data are not adhered to, personal injury and/or damage to property may occur.
- The manufacturer assumes no liability or warranty for any consequences caused by tampering with the device or incorrect use by the operator.
- Installation, electrical connection, set-up, programming, configuration, operation and maintenance of the product must be carried out by personnel qualified and authorised for the respective activity.
- Protect the device and the accessories against damage.

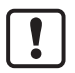

Read the instructions of the individual components of the application package before use.

# <span id="page-4-0"></span>**3 Intended use**

The product package is used for connection and parameter setting of IO-Link devices from a computer.

The IO-Link master serves as control unit for the connected IO-Link device.

With the LR DEVICE software, the user can configure the IO-Link master and the connected IO-Link device. In addition, the process data of the IO-Link master and the IO-Link device can be visualised.

## <span id="page-5-0"></span>**4 Items supplied**

#### **Content**

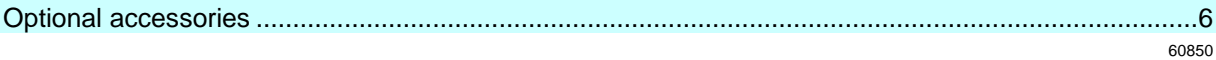

The ZZ1060 contains the following items:

- IO-Link master USB 1 port (AL1060)
- USB cable (E12689)
- Sensor cable (EVC012)
- USB memory stick with LR DEVICE parameter setting software (QA0011)

### <span id="page-5-1"></span>**4.1 Optional accessories**

- Plug-in power supply 24 V DC EU (E80120)
- Plug-in power supply 24 V DC WW (E80121)

# <span id="page-6-0"></span>**5 Function**

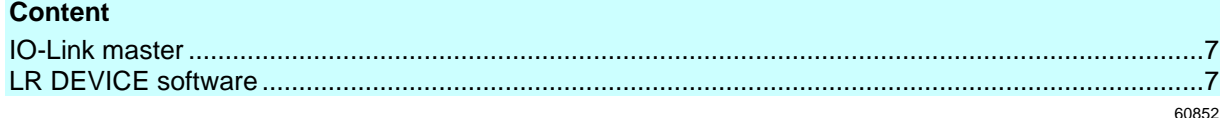

### <span id="page-6-1"></span>**5.1 IO-Link master**

The device offers the following functions:

- IO-Link master (IO-Link revision 1.0 and 1.1)
- 1 IO-Link port to connect IO-Link devices
- Supply for one IO-Link device
- Optionally additional digital input or output
- <span id="page-6-2"></span>• Optical signalling (status of power supply, IO-Link port and signal of digital input/output)

### **5.2 LR DEVICE software**

The software provides the following functions:

- Parameter setting of the IO-Link master (online, offline)
- Parameter setting of the connected IO-Link device (online, offline)
- Graphic representation of process data

# <span id="page-7-0"></span>**6 Electrical connection**

#### **Content**

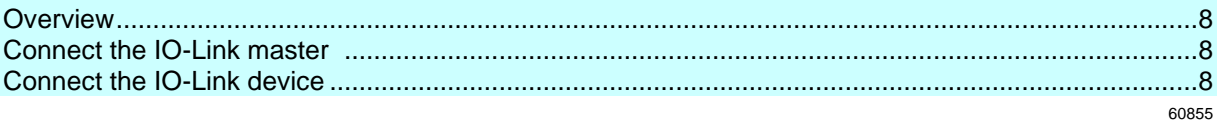

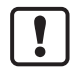

The devices must be connected by a qualified electrician.

- ► Observe the national and international regulations for the installation of electrical equipment.
- ► Adhere to the instructions supplied with the individual devices.
- ► Disconnect power.

### <span id="page-7-1"></span>**6.1 Overview**

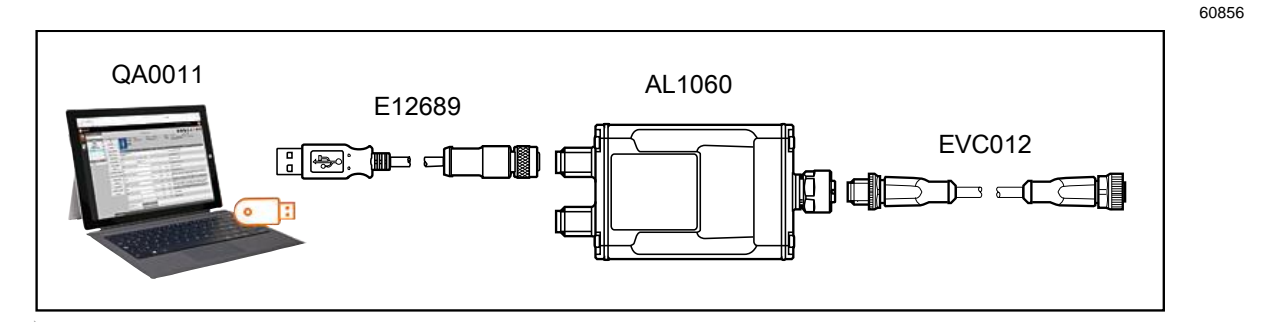

### <span id="page-7-2"></span>**6.2 Connect the IO-Link master**

60857

60858

► Connect the device to the USB interface of the PC via the "USB" port.

If the IO-Link device temporarily or permanently requires more than  $160 \text{ mA } \pm 10\%$ , the power supply via the "USB" port is not sufficient.

- ► Optional: Connect the device to the 24 V DC supply voltage (20...30 SELV/PELV) via the "AUX" port.
	- Recommended maximum cable length: 3 m

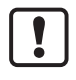

► Ensure correct cabling! Do not connect additional supply voltage to "USB" port. If the additional power supply is disconnected from the "AUX" port, the device reboots.

### <span id="page-7-3"></span>**6.3 Connect the IO-Link device**

- ► Connect the IO-Link device to the M12 socket of the IO-Link port.
	- Max. cable length: 20 m
- ► For the connection, use M12 connectors with protection rating IP 65 or higher.

# <span id="page-8-0"></span>**7 Set-up**

#### **Content**

[Install LR DEVICE](#page-8-1) ...................................................................................................................................[.9](#page-8-1) 60859

- ► Connect the IO-Link master to a computer  $(\rightarrow$  **Electrical connection**  $(\rightarrow$  p. [8\)](#page-7-0)).
- ► Optional: Connect the IO-Link master to an additional power supply.
- > When connecting the IO-Link master to the USB port of the computer, it will start with factory settings. The display elements signal the current operating states of the devices and interfaces  $(\rightarrow$  instructions of the individual components).

No special drivers are required to operate the IO-Link master under Microsoft Windows 10. When connecting the device to the USB port, the operating system will recognise it and automatically install the necessary USB drivers.

- ► Connect the IO-Link device with the IO-Link master  $(\rightarrow$  **Electrical connection**  $(\rightarrow p. 8)$  $(\rightarrow p. 8)$ ).
- > The IO-Link master supplies the connected IO-Link device with operating voltage.

## <span id="page-8-1"></span>**7.1 Install LR DEVICE**

 $60860$ 

LR DEVICE is used for parameter setting of the IO-Link master and the connected IO-Link devices. In addition, LR DEVICE can visualise the process data of the IO-Link device.

- ► Start the PC.
- ► Log in with administrator rights.
- ► Install the LR DEVICE parameter setting software from the USB memory stick to the PC  $\rightarrow$ software manual LR DEVICE).

# <span id="page-9-0"></span>**8 Parameter setting**

#### **Content**

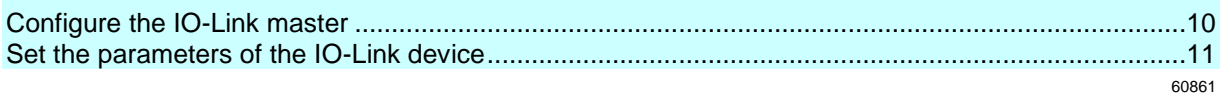

Requirement:

- LR DEVICE is installed correctly.
- ► Start LR DEVICE.
- > The LR DEVICE user interface appears.
- ► Optional: Update the IODD library.
- ► Click on the symbol [Read from device]
- > LR DEVICE searches for connected devices.
- > LR DEVICE finds the connected IO-Link master.

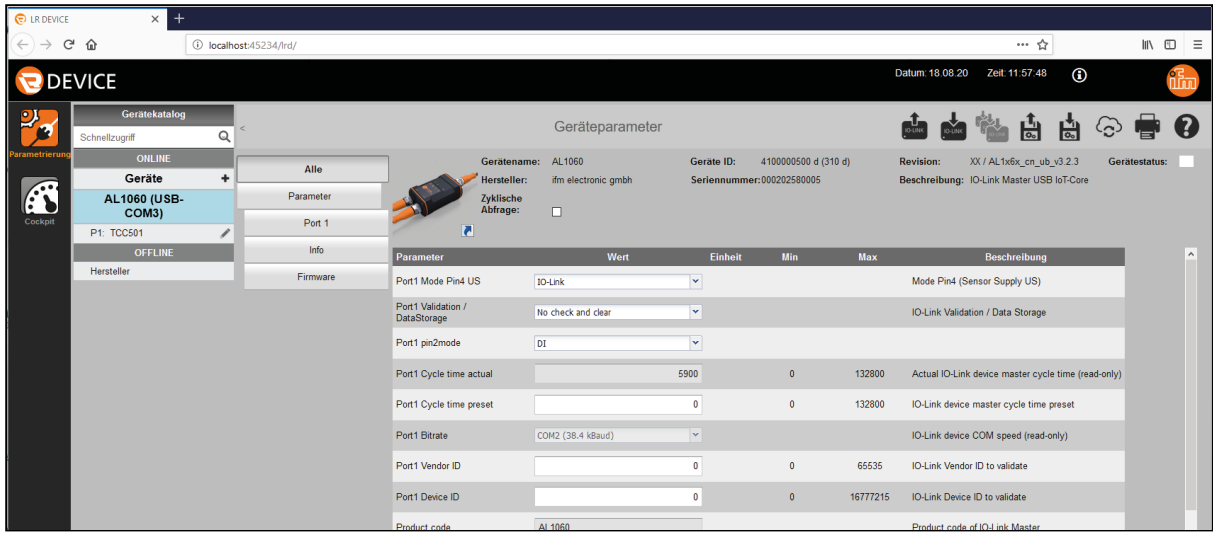

60862

## <span id="page-9-1"></span>**8.1 Configure the IO-Link master**

By default, the IO-Link master is configured for communication with an IO-Link device. Requirements: threshold display

- LR DEVICE has been started.
- The IO-Link master has been recognised.
- ► In the [ONLINE] area: Click on IO-Link master AL1060.
- > LR DEVICE shows the current parameter values of the IO-Link master.
- ► Set the following parameters as requested:
	- Operating mode pin 2 of the IO Link port (DI / DO)
	- Operating mode pin 4 of the IO Link port (DI /DO / IO-Link)
	- Device validation and data storage

### <span id="page-10-0"></span>**8.2 Set the parameters of the IO-Link device**

Requirements:

- The IO-Link device is correctly connected to the IO-Link master.
- LR DEVICE has been started.
- The IO-Link master has been recognised.
- Operating mode pin 4 of the IO-Link port is "IO-Link".
- ► In the [ONLINE] area: Click on [P1].
- > LR DEVICE shows the current parameter values of the IO-Link device.
- ► Set the parameters of the IO-Link device as requested.
- ► Write the changed values to the device.

## <span id="page-11-0"></span>**9 Operation**

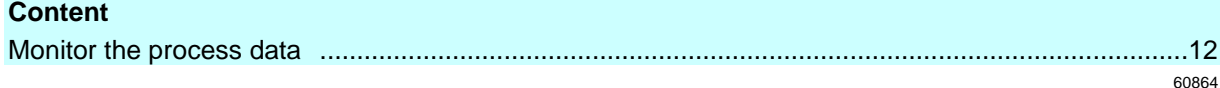

60865

## <span id="page-11-1"></span>**9.1 Monitor the process data**

In online mode, LR DEVICE can graphically display the process data of the IO-Link device. Requirements:

- LR DEVICE has been started.
- The IO-Link master has been configured.
- The parameters of the IO-Link device have been set.
- ► Click on the symbol [Cockpit].
- > The [Cockpit] view appears.
- ► In the [ONLINE] area: Select the IO-Link master.
- ► The cockpit displays the current state and the chronological curve of the process data of the IO-Link master.
- ► In the [ONLINE] area: Click on port [P1].
- > The cockpit displays the current state and the chronological curve of the process data of the IO-Link device.

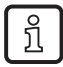

The parameters that are displayed and their representation are dependent on the connected IO-Link device.